### ABAQUS Tutorial – Hot Forge

Consider a axisymmetric Block with a 150mm Radius & 80mm Height which is going to be Hot Forged with initial temperature 800°C.The upper die Temperature is 50°C and the Lower ground temperature is 200°C. Determine the maximum force needed for this operation and the final shape of the Block.

# **Finite Element Solution (ABAQUS)**

Start  $\Rightarrow$  Programs  $\Rightarrow$  ABAQUS 6.8-1  $\Rightarrow$  ABAQUS CAE

Select 'Create Model Database'

File  $\Rightarrow$  Save As  $\Rightarrow$  create directory for files

Module: Part

Part => Create => Name: Block, select Axisymmetric, Deformable, Shell, Approx size 0.4 => Continue.

Add  $\Rightarrow$  Line  $\Rightarrow$  Rectangle  $\Rightarrow$  enter coordinates (0,0),(0.15,0.08) then right click  $\Rightarrow$  Cancel Procedure => Done.

Part => Create => Name: Die, select Axisymmetric, Analytical rigid, Approx size 0.5 => Continue.

Add  $\Rightarrow$  Line  $\Rightarrow$  Connected Lines  $\Rightarrow$  enter coordinates (0,0.03), (0.03,0.03), (0.06,0), (0.09,0.03),  $(0.12,0)$ ,  $(0.15,0.03)$ ,  $(0.19,0.03)$  then right click => Cancel Procedure.

Add  $\Rightarrow$  Fillet  $\Rightarrow$  Fillet radius: 0.005  $\Rightarrow$  Fillet all Connected Lines.  $\Rightarrow$  Cancel Procedure  $\Rightarrow$  Done. Tools => Reference Point => Select a Point from the 'Die'

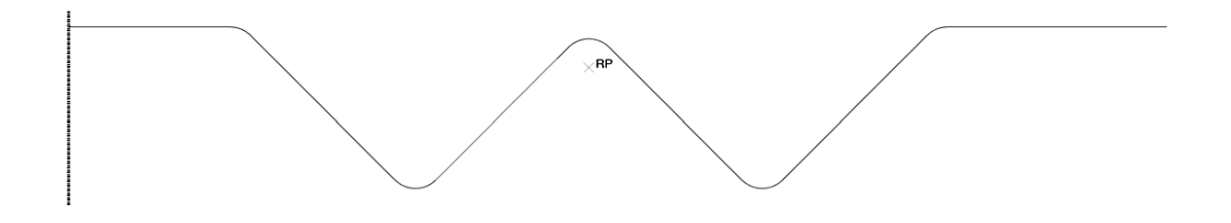

Module: Property

Material => Create => Name: Steel ,General, Density => set Mass Density = 7800 , Mechanical, Elasticity, Elastic  $\Rightarrow$  turn on 'Use temperature-dependent data'  $\Rightarrow$  insert the table below:

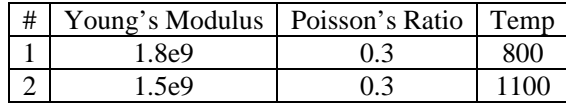

Mechanical, Plasticity, Plastic => turn on 'Strain-Rate-dependent data' & 'Use temperature-dependent  $data' \Rightarrow$  insert the table below:

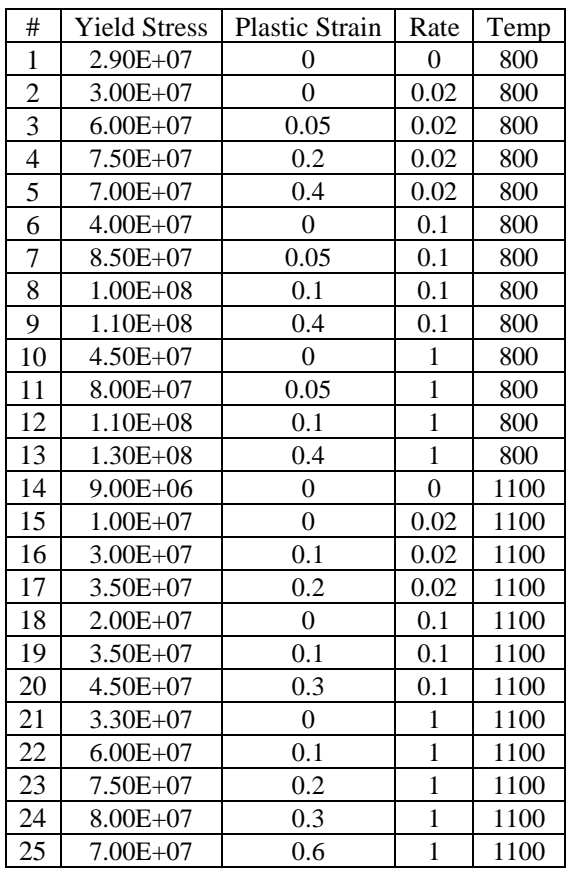

Thermal, Conductivity  $\Rightarrow$  set Conductivity = 470

Thermal, Specific Heat  $\Rightarrow$  set Specific Heat  $= 50$ 

Thermal, Inelastic Heat Fraction  $\Rightarrow$  set Fraction  $= 0.9 \Rightarrow$  OK.

Section => Create => Name: Steel Section, Solid, Homogeneous => OK.

Assign  $\Rightarrow$  Section  $\Rightarrow$  select Block by clicking on it  $\Rightarrow$  Done  $\Rightarrow$  OK.

Module: Assembly

Instance => Create => select 'Block' from part list, select ' Independent (mesh on instance) '=> Apply => select 'Die' from part list, select 'Independent (mesh on instance)' , select 'Auto offset from other instances'  $\Rightarrow$  OK.

- Tools  $\Rightarrow$  Partition  $\Rightarrow$  Edge  $\Rightarrow$  select 'Enter Parameter'  $\Rightarrow$  Select the right-side of the top edge of the Block  $\Rightarrow$  Done  $\Rightarrow$  Enter 0.8 as the 'Normalized edge parameter' value  $\Rightarrow$  Create Partition  $\Rightarrow$ Done.
- Instance => Translate => select the 'Die' => select the point on the 'Die' => select the point on the  $Block \Rightarrow OK.$

# Module: Step

- Step  $\Rightarrow$  Create  $\Rightarrow$  Name: Forging, 'Dynamic, Temp-disp, Explicit'  $\Rightarrow$  Continue  $\Rightarrow$  Description: Forging Block, Time Period: 0.02, Nlgeom: On => OK.
- Tools  $\Rightarrow$  Set  $\Rightarrow$  Create  $\Rightarrow$  Name: DIE REF  $\Rightarrow$  Continue  $\Rightarrow$  select reference point of Die  $\Rightarrow$  Done
- Tools  $\Rightarrow$  Set  $\Rightarrow$  Create  $\Rightarrow$  Name: BOT  $\Rightarrow$  Continue  $\Rightarrow$  select bottom edge of the Block  $\Rightarrow$  Done
- Tools  $\Rightarrow$  Set  $\Rightarrow$  Create  $\Rightarrow$  Name: TOP  $\Rightarrow$  Continue  $\Rightarrow$  hold SHIFT & select two edges at the top of the Block  $\Rightarrow$  Done
- Tools  $\Rightarrow$  Set  $\Rightarrow$  Create  $\Rightarrow$  Name: RIGHT  $\Rightarrow$  Continue  $\Rightarrow$  select right edge of the Block  $\Rightarrow$  Done
- Tools  $\Rightarrow$  Set  $\Rightarrow$  Create  $\Rightarrow$  Name: LEFT  $\Rightarrow$  Continue  $\Rightarrow$  select left edge of the Block  $\Rightarrow$  Done
- Tools  $\Rightarrow$  Set  $\Rightarrow$  Create  $\Rightarrow$  Name: BLOCK  $\Rightarrow$  Continue  $\Rightarrow$  select the Block  $\Rightarrow$  Done
- Tools  $\Rightarrow$  Surface  $\Rightarrow$  Create  $\Rightarrow$  Name: RSURF  $\Rightarrow$  Continue  $\Rightarrow$  select right edge of the Block  $\Rightarrow$ Done

Tools  $\Rightarrow$  Surface  $\Rightarrow$  Create  $\Rightarrow$  Name: DSURF  $\Rightarrow$  Continue  $\Rightarrow$  select the Die  $\Rightarrow$  Done

- Tools  $\Rightarrow$  Surface  $\Rightarrow$  Create  $\Rightarrow$  Name: RSURF  $\Rightarrow$  Continue  $\Rightarrow$  select right edge of the Block  $\Rightarrow$ Done => Select the color which the Die have contact with the block on that side.
- Tools  $\Rightarrow$  Surface  $\Rightarrow$  Create  $\Rightarrow$  Name: TRSURF  $\Rightarrow$  Continue  $\Rightarrow$  hold SHIFT & select edges on the right and top side of the Block => Done

#### Module: Interaction

Interaction => Property => Create => Name: FRICHEAT, Type: Contact => Continue => Mechanical, Tangential Behavior  $\Rightarrow$  set Friction formulation: Penalty  $\Rightarrow$  set Friction Coeff  $=$ 

#### 0.5

Thermal, Thermal Conductance  $\Rightarrow$  insert the table below:

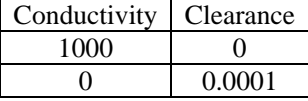

 $\Rightarrow$  OK.

- Interaction => Create => Name: CONVEC, Step: Forging, types for selected step: Surface film Condition  $\Rightarrow$  Continue  $\Rightarrow$  Surfaces  $\Rightarrow$  select RSURF  $\Rightarrow$  Continue  $\Rightarrow$  set Film Coefficient  $\Rightarrow$ 2000, Sink temperature  $= 30 \Rightarrow OK$ .
- Interaction => Create => Name: RRAD, Step: Forging, types for selected step: Surface radiation => Continue  $\Rightarrow$  Surfaces  $\Rightarrow$  select RSURF  $\Rightarrow$  Continue  $\Rightarrow$  set Emissivity = 0.8, Ambient temperature  $= 30 \Rightarrow OK$ .
- Special => Inertia => Create => Name: RIEHC, Type: Heat Capacitance => Continue => select REF  $DIE \Rightarrow$  Continue => set Capacitance = 4e5 => OK.
- Model => Edit Attributes => Model-1 => set Absolute zero temperature = -273.15, Stefan-Boltzman  $constant = 5.66e-8$

Module: Load

Tools => Amplitude => Create => Name: DIEAMP, Type: Smooth step => Continue => insert table below:

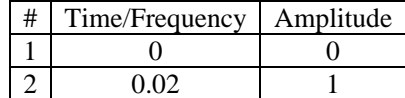

BC => Create => Name: DIEMOVE, Step: Forging, Type: Mechanical, Types for selected Step: Displacement/Rotation=> Continue => select REF DIE => Continue => set  $U2 = -0.05$ , Amplitude = DIEAMP

BC => Create => Name: DIEFIX, Step: Initial, Type: Mechanical, Types for selected Step: Displacement/Rotation=> Continue => select REF DIE => Continue => select U1, UR3

- BC => Create => Name: BSYM, Step: Initial, Type: Mechanical, Types for selected Step: Displacement/Rotation => Continue => select BOT => Continue => select U2, UR3
- BC => Create => Name: BTEMP, Step: Forging, Type: other, Types for selected Step: Temperature  $\Rightarrow$  Continue  $\Rightarrow$  select BOT  $\Rightarrow$  Continue  $\Rightarrow$  set magnitude  $= 200$
- BC => Create => Name: LSYM, Step: Initial, Type: Mechanical, Types for selected Step: Displacement/Rotation => Continue => select LEFT => Continue => select U1, UR3
- Predefined Field => Create => Name: ITEMP, Step: Initial, Type: other, Types for selected Step: Temperature  $\Rightarrow$  Continue  $\Rightarrow$  select Block  $\Rightarrow$  Continue  $\Rightarrow$  set magnitude = 800

Module: Mesh

Mesh  $\Rightarrow$  Element Type  $\Rightarrow$  select Block  $\Rightarrow$  Continue  $\Rightarrow$  set Element Library: Explicit, Family: Coupled Temprature-Displacement, Element Controls: Hourglass control: Stiffness => OK => Dissmis

Mesh => Controls => select the Block => Done => set Element Shape: Quad, Technique: Structured, Algorithm Options: Minimize the mesh transition

Seed  $\Rightarrow$  Instance  $\Rightarrow$  select the Block  $\Rightarrow$  Done  $\Rightarrow$  set Approximate global size  $= 0.003 \Rightarrow$  OK.  $Mesh \Rightarrow Instance \Rightarrow select the Block \Rightarrow Done$ 

Module: Job  $Job \Rightarrow Create \Rightarrow Forging \Rightarrow OK$  $Job \Rightarrow$  Manager  $\Rightarrow$  Submit